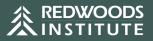

# How to Create an Account

- 1. Navigate to learning.redwoodsgroup.com
- 2. Click 'Create New Account'
- 3. Agree to the Terms of Use
- Create your account by completing all required fields Note: Please use the Organization ID that your manager gave you upon hire. If you didn't receive one, you can leave it blank.
- 5. Click 'Create My New Account'
- 6. Confirm your email address in the email you receive by clicking on the link

#### **Trouble Logging in?**

If you've previously registered, but can't remember your password, you can click the Lost Password link under the Log In button. This will trigger an email with a link allowing you to reset your password. Please check your spam folder as it may be filtered.

## How to Find & Complete Training

- 1. Click the 'Course List' button on the welcome page banner
- 2. On the Course List Page, you may filter by Category (Camp, Child, or Employee Safety), browse the list, or search by keyword/title
- 3. Click on the title of a course to read the description and enroll in the training
- 4. Click 'Enroll Me' to begin the course
- 5. Click 'Launch Course', then click enter to open the course. It will open in a new window, so you may have to disable your popup blocker in your browser.
- 6. Complete all videos and quizzes within the course. Then exit the course.
- 7. You may now view and download the 'Completion Certificate'. This certificate will also be emailed to you.

### How to Download/Print Your Certificate

- **Immediately after completing a course.** You will receive an email with the completion certificate after completing a course.
- Any time after completion. You can download your completed certificates by navigating to the 'My Certificates' tab on the top navigation bar and selecting the course certificate.

#### **Need Additional Support?**

Email institute@redwoodsgroup.com and include your name, organization name, and phone number.